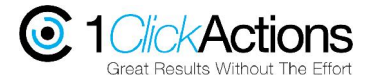

 **Portrait Kit—User Guide** 

System requirements: Photoshop CS2 or later, Windows or Mac (compatible with 1-clickactions Action Station)

The 1clickactions Portrait Kit is a set of Photoshop actions and scripts designed for the retouching and enhancement of portraits. The actions feature routines for the retouching of skin, eyes, teeth, lips etc and are fully adjustable by changing layer opacities and using brushes on the layer masks created by the actions.

All the actions can be run from the Photoshop actions palette or from the 1clickactions Action Station Photoshop action organizer. Significantly the actions share the 'size-awareness' feature of the 1clickPro set and automatically select suitable settings depending on the starting image size. This enables one action to operate successfully on a range of image sizes without changing any settings. Most actions adopt a 'one size fits all' approach and give different results depending on the starting size, the 1clickaction Portrait Kit avoids this drawback.

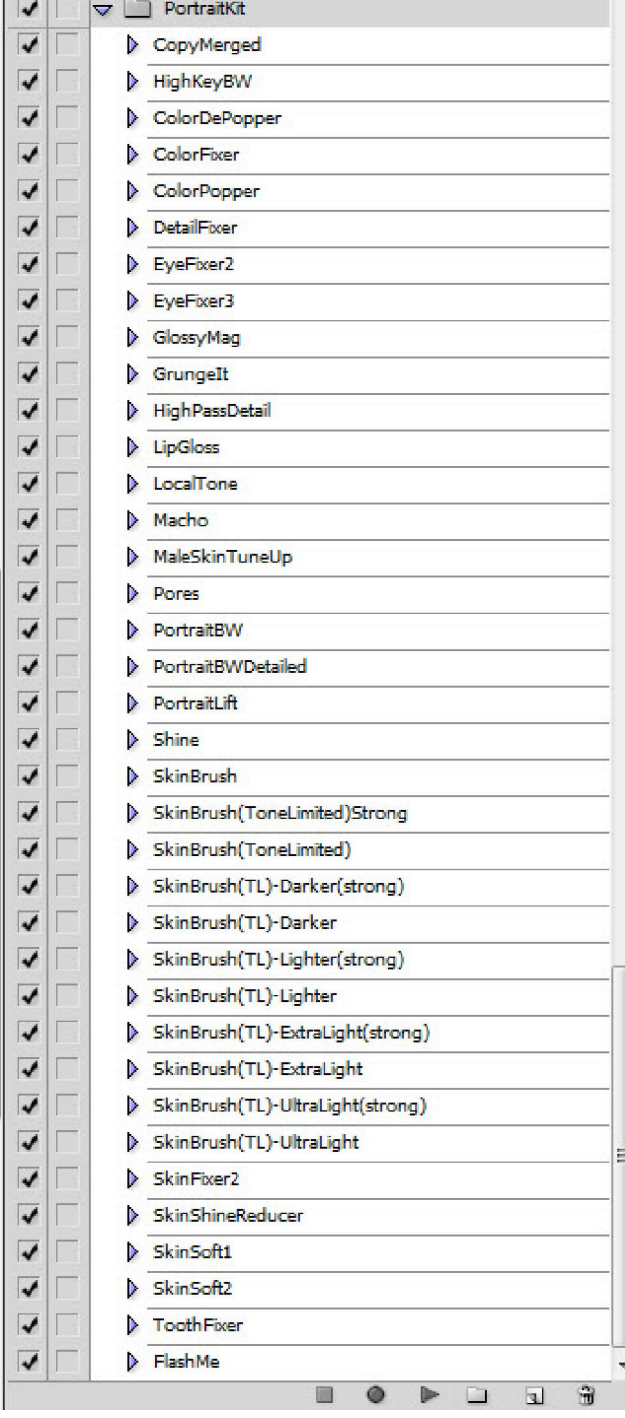

#### **The Actions**

The 1clickactions Portrait kit is available in two versions: the **Extended** version (shown left) and the **Standard** version that omits some of the actions but still includes the most commonly used actions and still possesses all the size awareness features.

The following actions are not included in the Standard version:

EyeFixer2 SkinBrush TL Darker SkinBrush TL Darker strong SkinBrush TL Lighter SkinBrush TL Lighter strong SkinBrush TL Extra Light SkinBrush TL Extra Light strong SkinBrush TL UltraLight SkinBrush TL UltraLight strong

All the other actions shown feature in both the standard and extended versions.

The Portrait Kit is supplied as a zip archive and combines a set of actions (atn files), javascripts (jsx files) and both Windows and Mac versions are included.

# **Installing the actions.**

Since the Portrait kit uses javascript as well as standard actions the installation is slightly different to the usual action installation as the javascript files need to be installed to a particular location. If the .jsx files are not included in the exact location specified the actions will fail with a "Missing Javascript" error message.

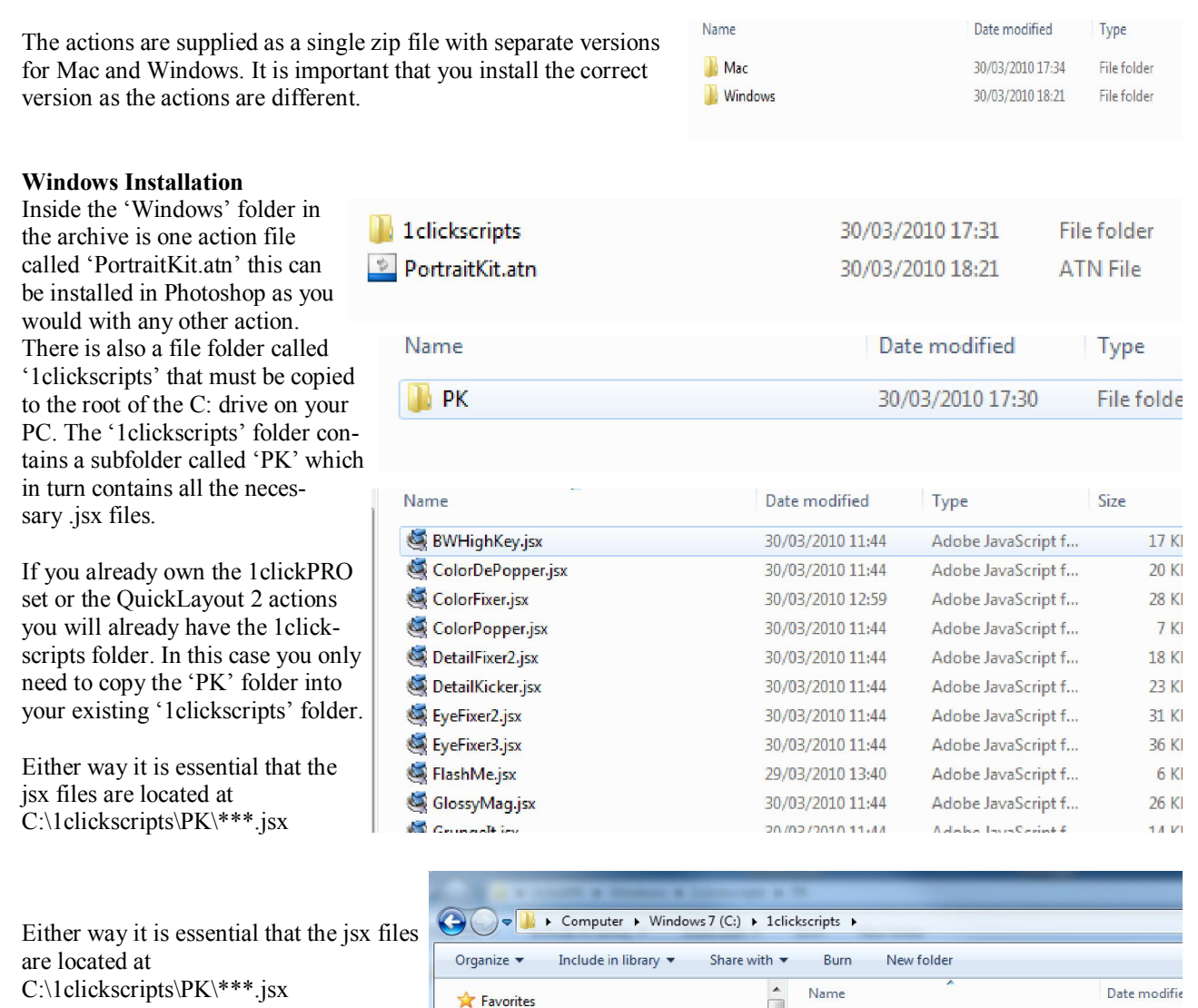

#### **Mac Installation**

The Mac installation is the same as that for Windows except that the javascript (.jsx files) need to be located in 'Applications' in the Mac Finder application.

Desktop

The correct path for the Portrait Kit files is Applications-1clickscripts-PK-xxxx.jsx

If you already own either the 1clickPRO or QuickLayout version 2 actions you will already have the 1clickscripts folder. The PK folder must reside within the 1clickscripts folder.

The PortraitKit.atn file is installed in Photoshop as normal.

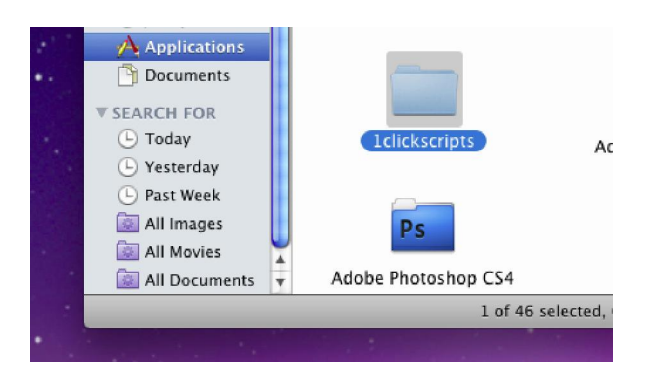

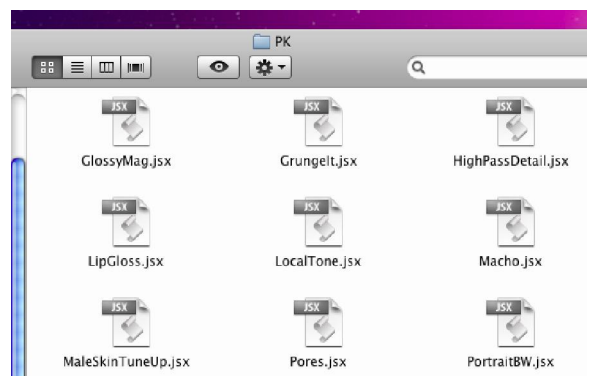

 $\Box$  PK

30/03/2010 1

Once the actions and scripts are installed you can forget about the scripts—you can run all the actions as you would do normally from within Photoshop. The actions then call on the scripts to run but this is all done 'behind the scenes'

|                         | Ê<br>⋒<br>D-<br>n.<br>$\mathbf{z}$    |   |
|-------------------------|---------------------------------------|---|
|                         | FlashMe<br>D                          |   |
|                         | ToothFixer<br>Þ                       |   |
| می                      | SkinSoft2<br>D                        |   |
| √                       | SkinSoft1<br>Þ                        |   |
| v                       | <b>SkinShineReducer</b><br>Þ          |   |
|                         | SkinFixer2<br>Þ                       | Ξ |
|                         | SkinBrush(TL)-UltraLight<br>D.        |   |
| ✔                       | > SkinBrush(TL)-UltraLight(strong)    |   |
| ان                      | SkinBrush(TL)-ExtraLight<br>Þ         |   |
| می                      | SkinBrush(TL)-ExtraLight(strong)<br>Þ |   |
| ✔                       | SkinBrush(TL)-Lighter<br>D            |   |
| v                       | SkinBrush(TL)-Lighter(strong)<br>Þ    |   |
| ✔                       | SkinBrush(TL)-Darker<br>Þ             |   |
| v                       | SkinBrush(TL)-Darker(strong)<br>D     |   |
| ى                       | SkinBrush(ToneLimited)<br>Þ           |   |
| V                       | SkinBrush(ToneLimited)Strong<br>D     |   |
| v                       | SkinBrush<br>D                        |   |
| v                       | Shine<br>D                            |   |
| √                       | <b>PortraitLift</b><br>D              |   |
| v                       | PortraitBWDetailed<br>D               |   |
| $\checkmark$            | PortraitBW<br>Þ                       |   |
| v                       | Pores<br>D                            |   |
| ✔                       | <b>MaleSkinTuneUp</b><br>Þ            |   |
| ✔                       | Macho<br>Þ                            |   |
| ممه                     | LocalTone<br>D                        |   |
| ✔                       | D<br><b>LipGloss</b><br>Þ             |   |
| V<br>ممه                | Þ<br>Grungell<br>HighPassDetail       |   |
| V                       | GlossyMag<br>D                        |   |
| ✔                       | EyeFixer3<br>Þ                        |   |
| می                      | EyeFixer2<br>D                        |   |
| $\overline{\mathbf{v}}$ | <b>DetailFixer</b><br>Þ               |   |
| V                       | <b>ColorPopper</b><br>Þ               |   |
| ✔                       | <b>ColorFixer</b><br>Þ                |   |
| ممه                     | <b>ColorDePopper</b><br>D             |   |
| √                       | HighKeyBW<br>Þ                        |   |
| ✔                       | CopyMerged<br>Þ.                      |   |

Click here to run the selected action.

# **The actions and what they do.**

### *CopyMerged*

This is a simple action that the other actions in the PortraitKit make use of. All this action does is make a new layer that is a the product of merging all the existing layers. You may well find this useful to you but it is included in the PortraitKit as a support action to the other actions in the set. **Please do not delete, rename or move this action to another action set.** 

# *PortraitBW & PortraitBWDetailed*

These actions produce a portrait-sympathetic BW conversion with a range of modification options including warm and cold toning. The detailed BW conversion includes an extra step that increases the tonal range slightly so might be useful if your image is of a high contrast to start with. Both actions create a flattened copy of your original and work well after other retouching using the other actions—there is no need to flatten first.

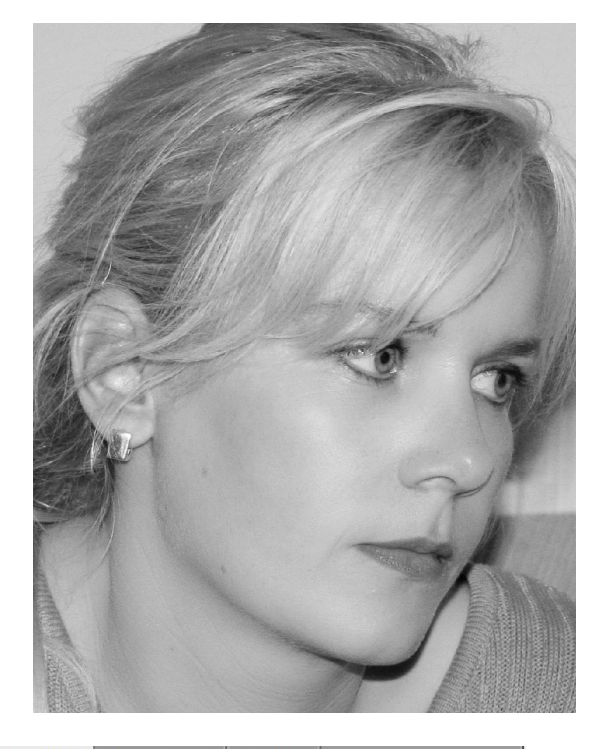

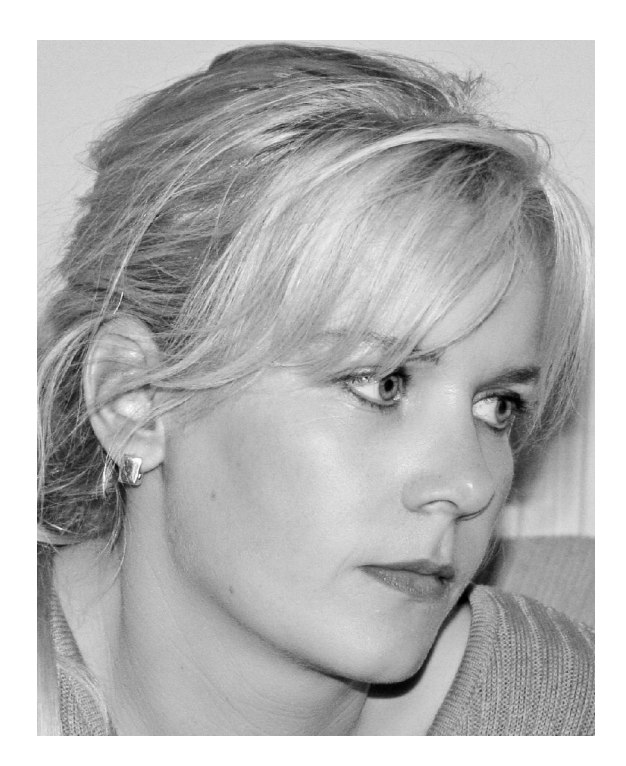

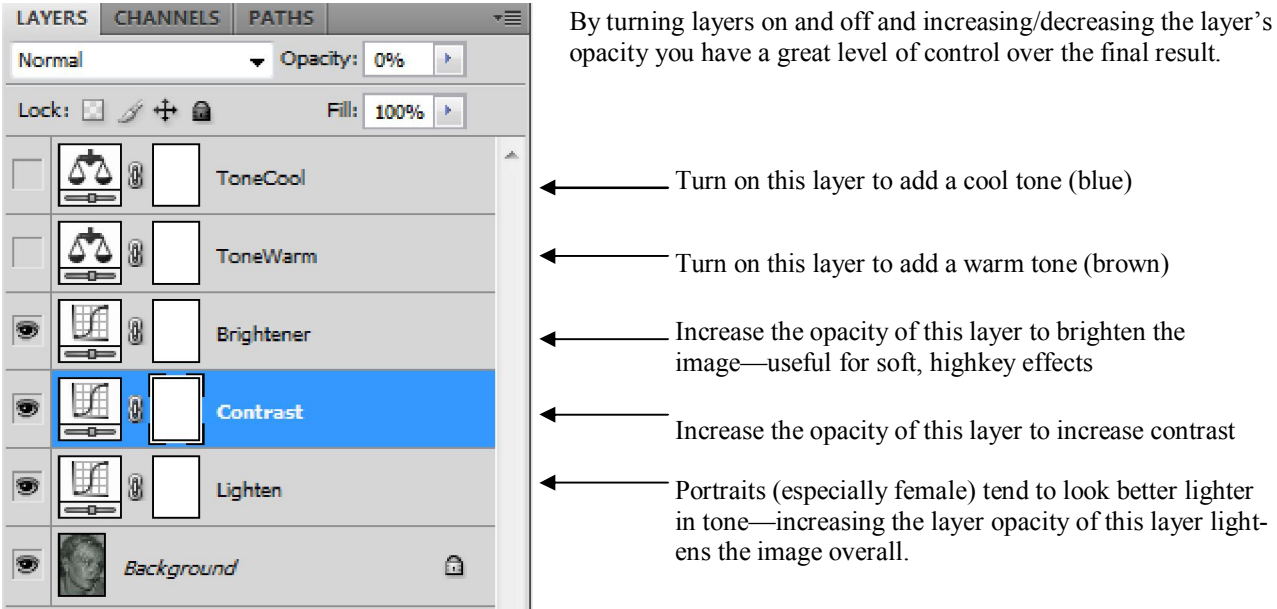

### *BW HighKey*

Another action for BW conversions, this action creates an adjustable high-key BW version of a color original.

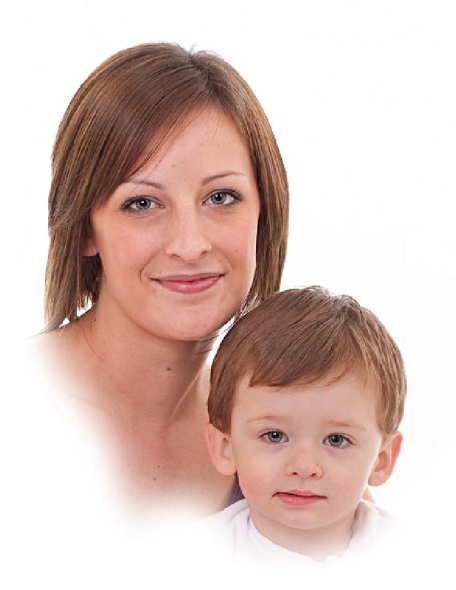

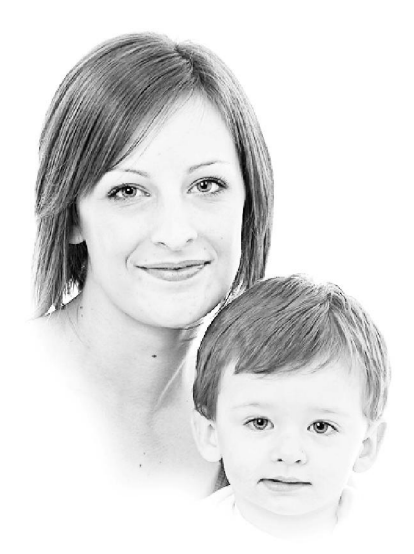

**CHANNELS** LAYERS **PATHS** vΞ Normal - Opacity: 100% >  $\mathscr{I} + \mathsf{a}$ Lock:  $\Box$ Fill: 100% | > **HighKey** Ô Background

The action creates a duplicate document with a BW background layer and a HighKey layer.

By varying the opacity of the 'HighKey' layer you can adjust the strength of the HighKey effect.

This action is an improved version of one included in Volume 3.

# *FlashMe*

Replicates the effect of fill-in flash—useful for lifting a dull or under-exposed image.

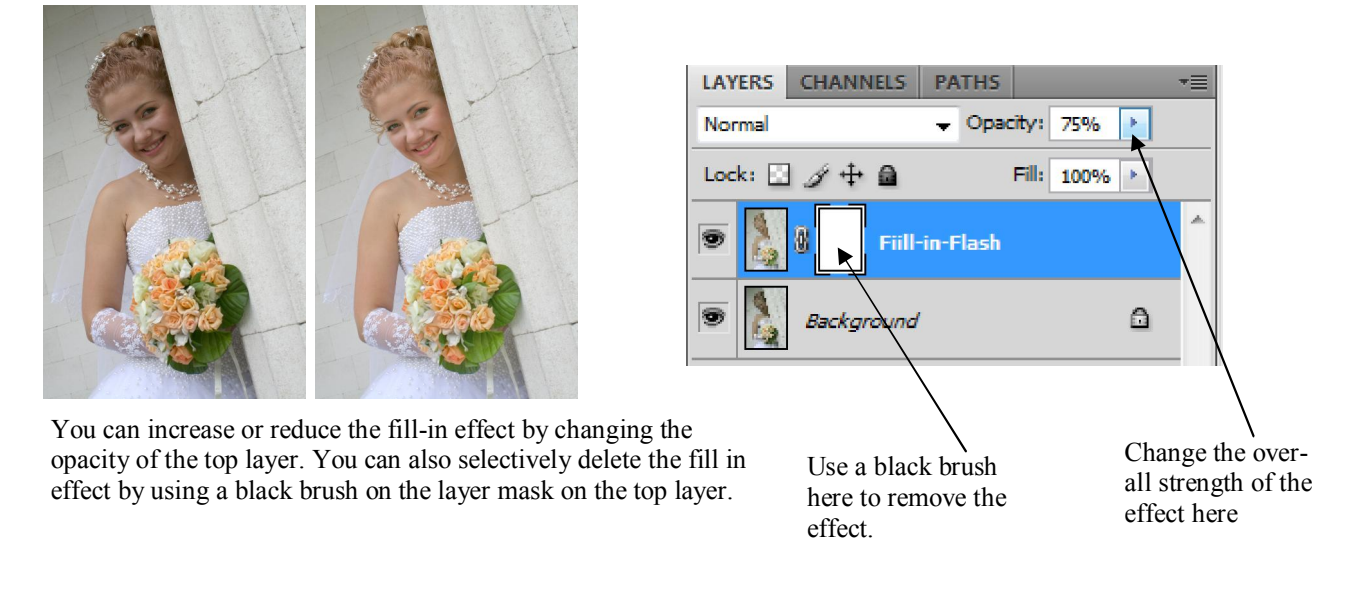

# *Color Popper & Color De-Popper*

These two action allow you to selectively increase or decrease the intensity of the colors in a particular area. The actions do not actually *change* the color but increase or decrease the intensity of the color that is already there. This can be useful for reduces red blotchiness on skin or increasing the tone of the lips or eyes.

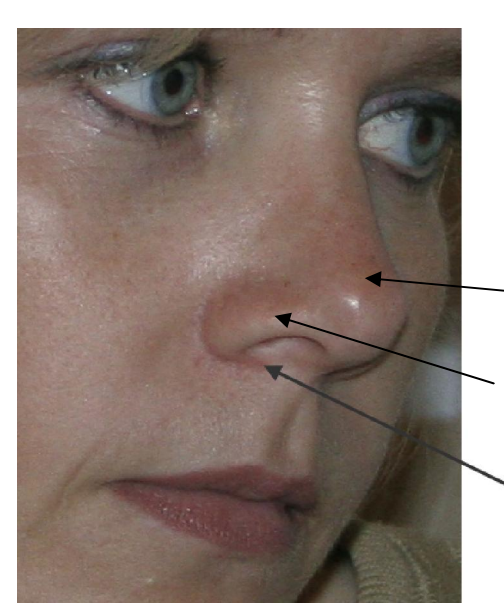

Skin is slightly too red in these areas. The Color DePopper action allows you to reduce the red in theses areas. Remember these actions work on any color to increase or decrease the intensity

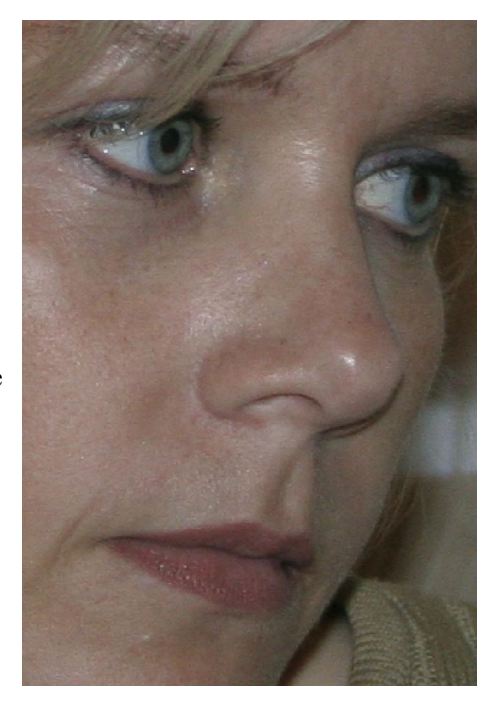

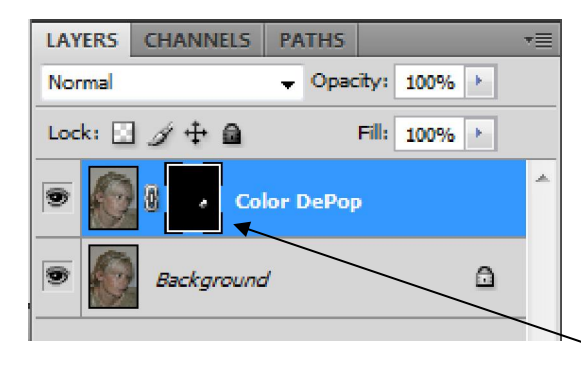

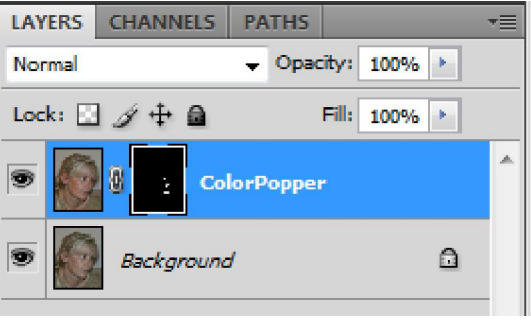

Both the Color Popper and DePopper require you to paint on the layer mask with a soft white brush. You can vary the opacity of the brush for increased control as well as varying the opacity of the layer itself. Remember these actions do not actually lighten the areas you paint—they reduce the color intensity of the area. To lighten or darken areas selectively you can use the LocalTone action instead.

# *LocalTone*

This action allows you to selectively lighten or darken an area. You should use a soft brush at an opacity of 10%-20% to paint on the layer mask a black brush darkens, a white brush lightens.

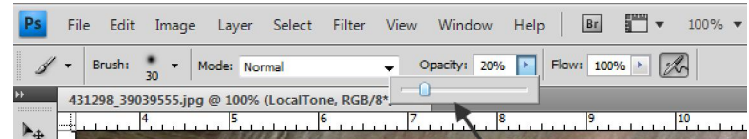

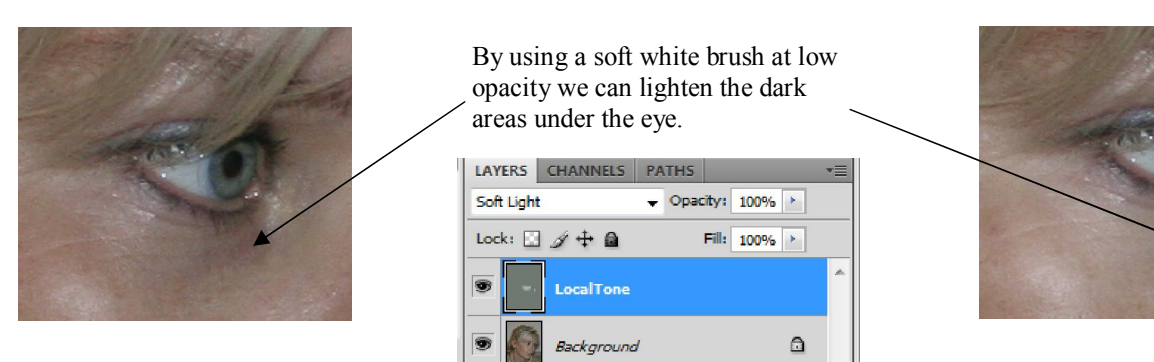

# *Portrait Lift*

A very quick action that gives an instant lift to most photographs. The action creates a duplicate image with all layers intact so there's no need to flatten first. Although quick and simple this action could be one that you use most often.

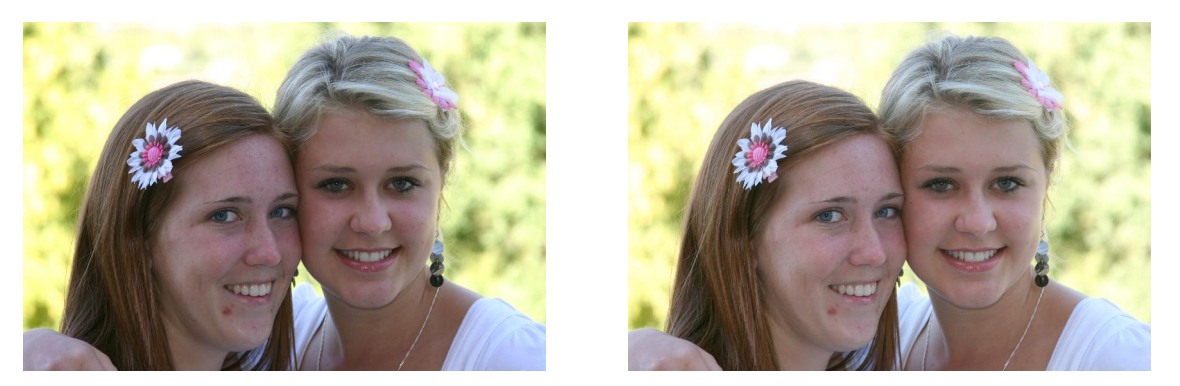

### *ColorFixer*

Allows you to reduce the strength of a particular color overall in the image so this action is useful to reduce an overall color cast. It can also be used locally to selectively reduce a color. A possible use of a local application of this action would be reduce a reflected color cast on skin tones or to reduce the orange skin appearance of some make up.

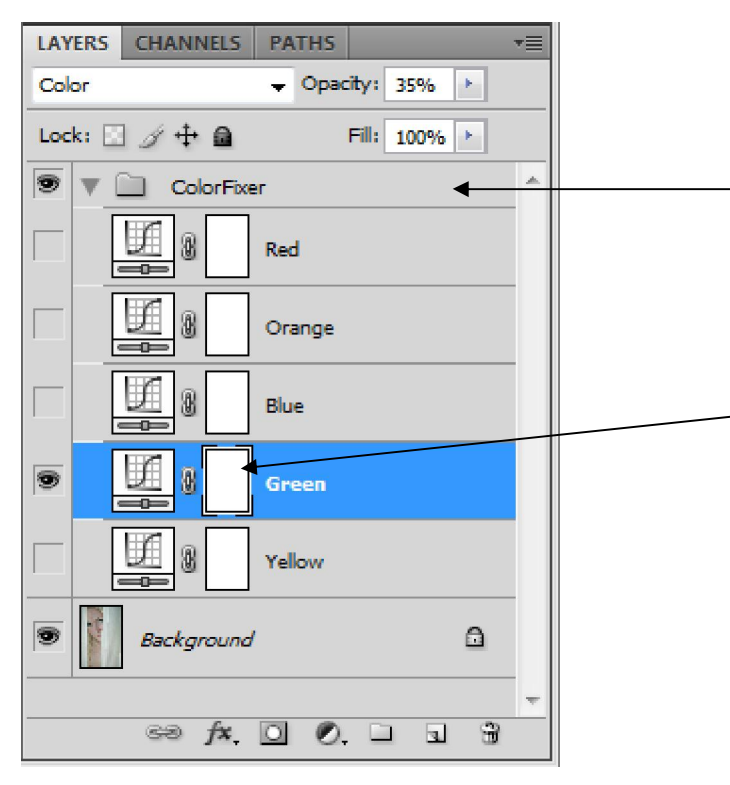

After running the action a 'layer group' is created called 'ColorFixer' with red, orange, blue, green and yellow components.

In the example on the left the green layer is turned on and so the green in the image would be reduced.

If the color cast only effects certain areas of the image you can use a black brush on the layer masks to paint away the effect of the action.

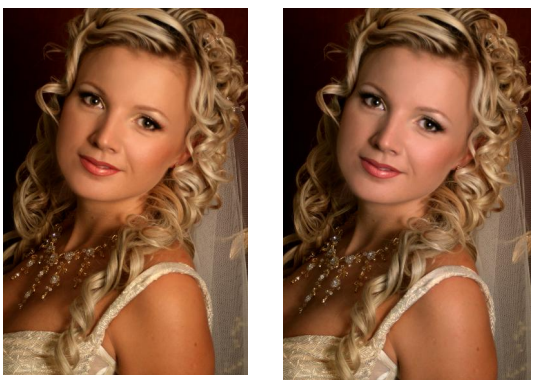

In this instance you might feel that the skin tones on the left image are too orange, by turning on the orange layer of the ColorFixer we can reduce the orange of the skin.

As ever you can reduce or increase the strength by changing the opacity of the layers.

Remember that the layers reduce their own color: so Red reduces Red and so on. This is more intuitive than having to increase the opposite color.

# *Detail Fixer*

This is a dual purpose sharpener for your photographs. t creates two layers in the 'Detail Fixer' layer group. One layer applies an overall sharpening and the other allows you to apply extra detail sharpening locally.

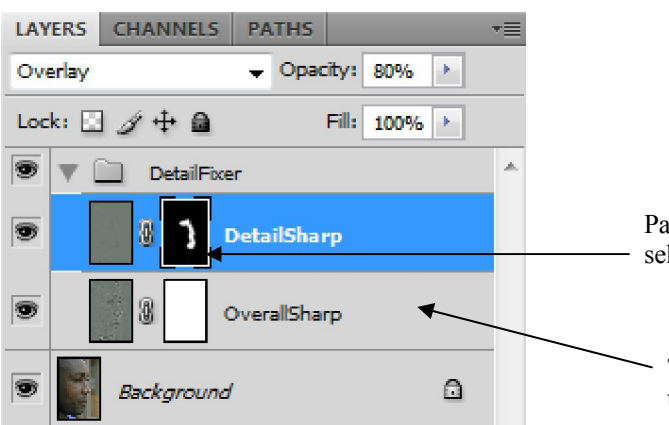

Paint on the layer mask to apply extra sharpening to selected areas.

This layer controls the overall sharpening—reduce the opacity to suit. The action does feature size awareness so in many cases the default settings will give excellent results.

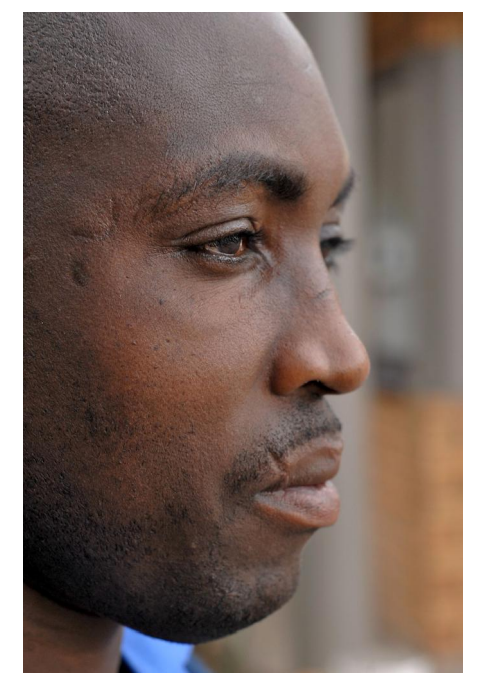

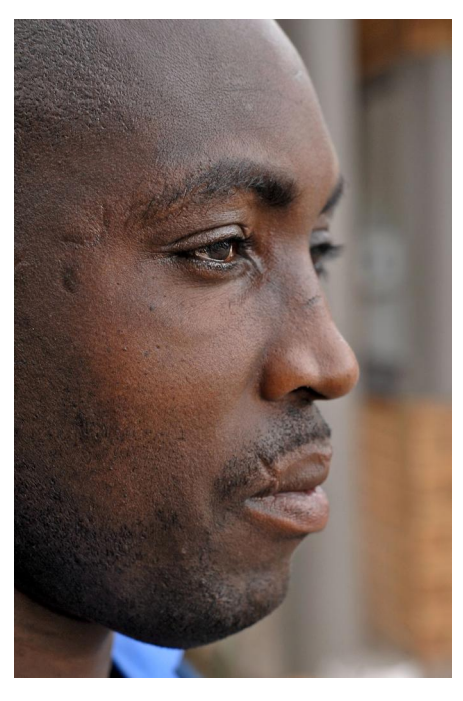

Often you might decide to apply extra Detail (by painting white on the DetailSharp (layer mask) to the eyes, jewellery etc.

# *HighPass (HP) Detail*

Another sharpening action but one that allows you to select the strength visually as the action runs.

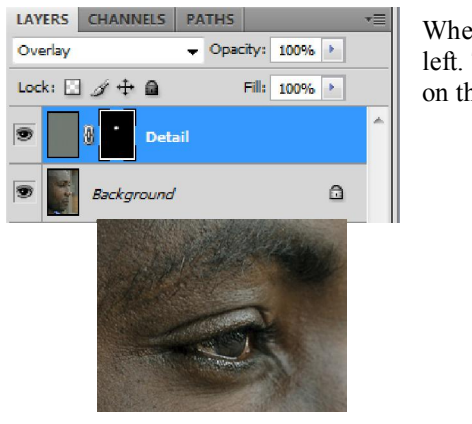

When prompted select a setting that just shows detail as the example below left. The example on the right shows too much sharpening. You can then paint on the sharpening by using a white brush on the layer mask.

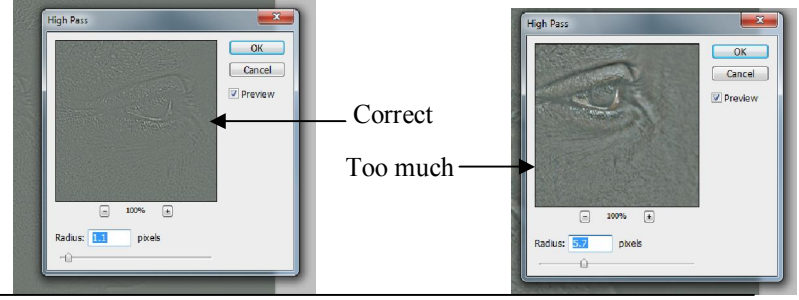

### *SkinSoft1 & SkinSoft2*

These 2 actions offer a quick way to improve the skin in portraits without having to do any manually selections or painting on the effect (although you do get these options as well).

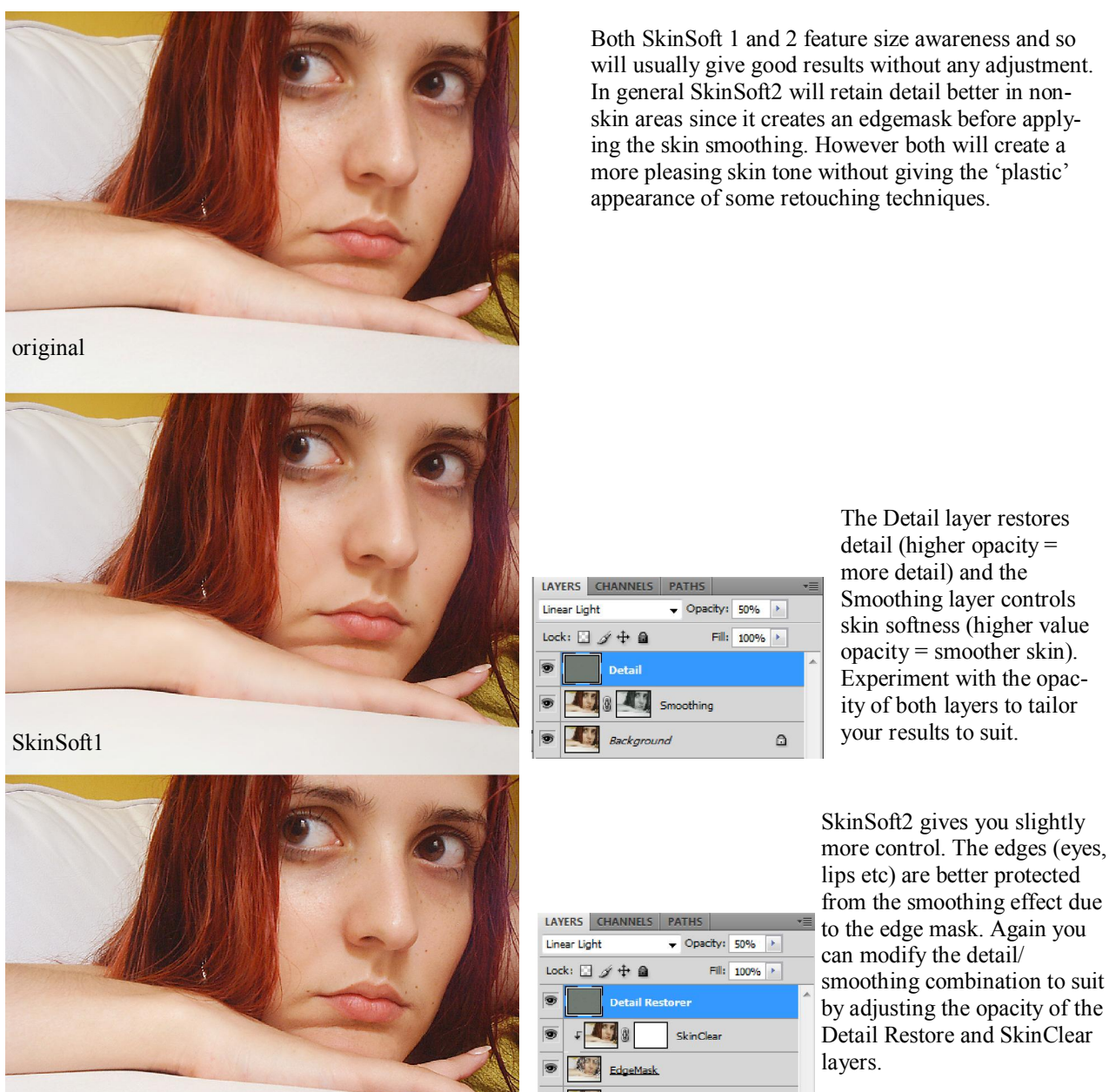

SkinSoft2 gives you slightly more control. The edges (eyes, lips etc) are better protected from the smoothing effect due to the edge mask. Again you can modify the detail/

Additionally you can remove excess softening by using a black brush on the SkinClear layer mask.

Either of these actions will quickly improve a portrait without too much user involvement but for the ultimate in control it is better to apply the detail and softening manually. The simplest action to allow this is SkinFixer2.

### *SkinFixer2*

Although similar to the SkinSoft actions this one requires you to apply the effect by painting on the layer masks with a white brush. Remember you can vary the brush hardness and opacity as you go.

The SkinBrush layer applies softening (although not to the extent of plasticity) and the SkinDetail layer controls the retained detail.

Again thanks to the action's size awareness different values are automatically selected to suit the image size.

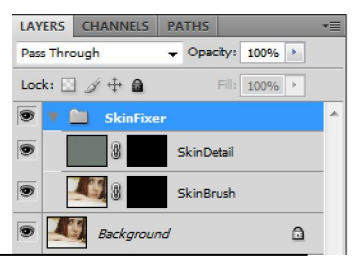

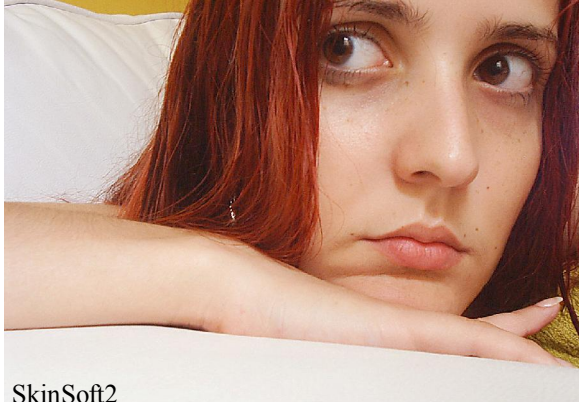

1pxEdgeMaskLaye  $\triangle$ 

Smoothing layer controls skin softness (higher value opacity = smoother skin). Experiment with the opacity of both layers to tailor your results to suit.

### *SkinBrush and the SkinBrush ToneLimited (TL) actions.*

This is where you have the utmost control and have the potential to achieve the highest quality results. The SkinBrush actions are designed to just work on the skin where you apply the effect. Size awareness is again a feature of these actions and results in the ability to achieve high levels of skin quality without destroying all the detail—skin pores should still be visible and these actions take steps to make sure that this is the case.

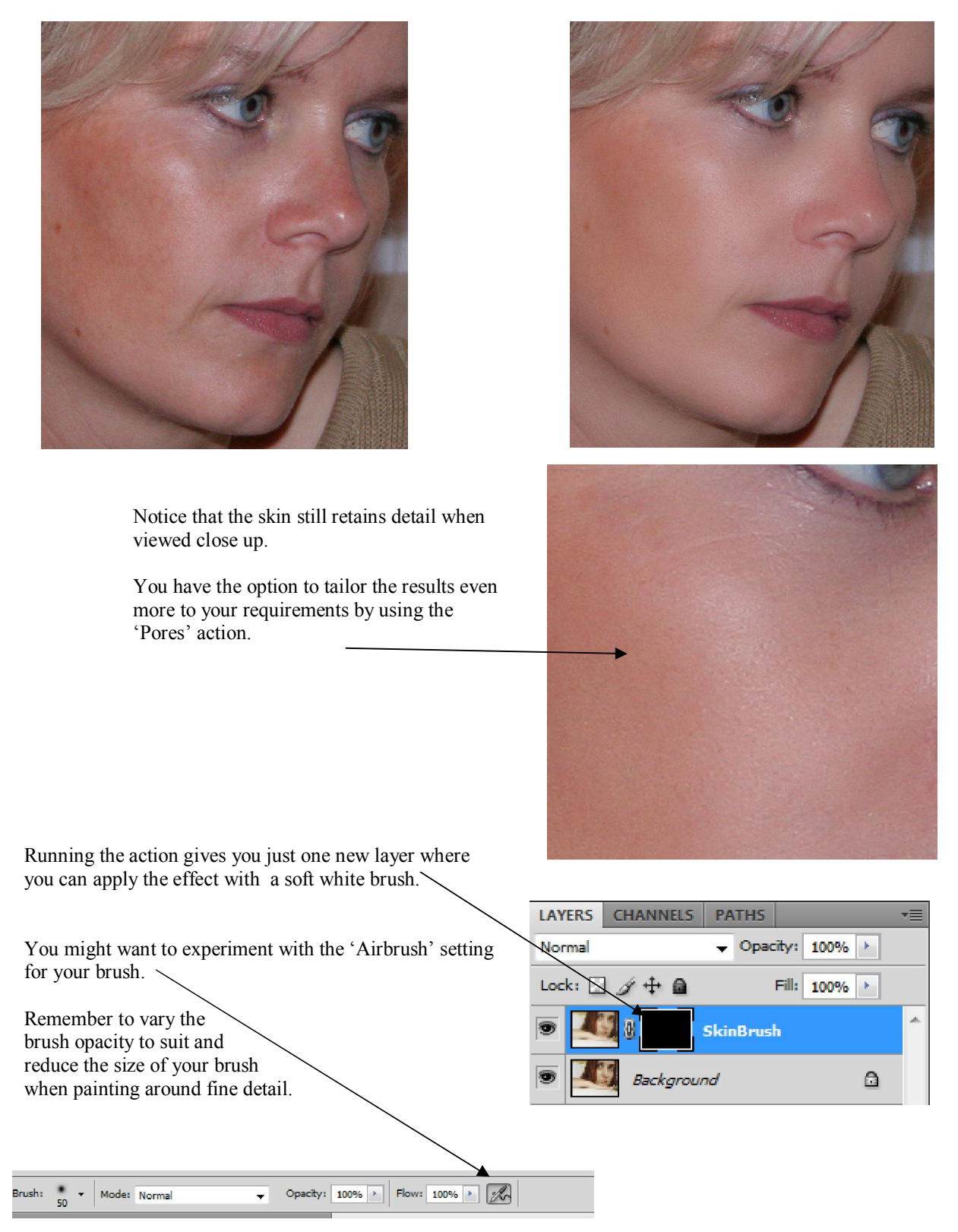

SkinBrush vs SkinBrush Tone Limited (TL)

The standard SkinBrush has the advantage of being slightly quicker to use than the Tone Limited version but for some images you will find that the Tone Limited SkinBrush is more suitable.

#### *When to use the standard skin brush and when to use the tone limited version.*

If the areas adjacent to the skin areas you want to retouch are of a similar tone to the skin areas then the standard brush will be fine—if the areas adjacent to the skin are of a solid contrasting color then the Tone Limited brush is better.

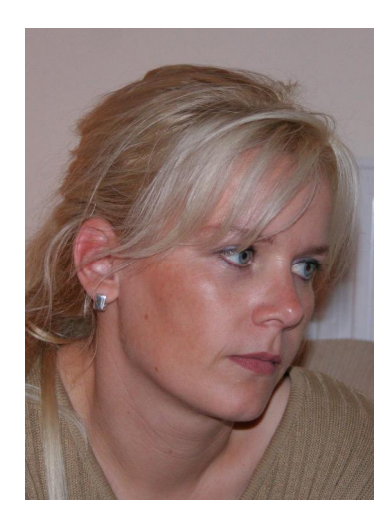

#### Which SkinBrush?

The image on the left would work well with the standard brush whereas the one on the right would benefit from the tone limited version as the skin on the face borders the greens and blues of the head wear. Blues and greens are not skin colors so the TL version is necessary. You can use the TL brush all the time if you wish—but it does require an extra step.

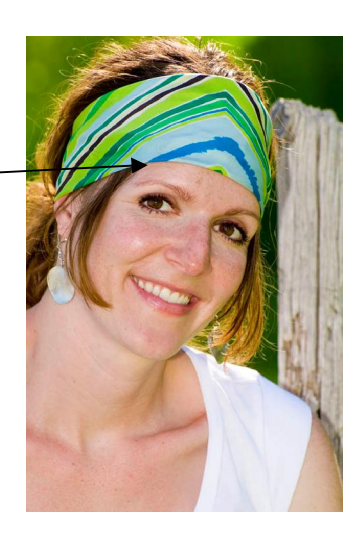

Using the Tone Limited (TL) skin brush.

Before running the TL actions make sure that the eye-dropper tool in Photoshop is set to 'Sample: All Layers' and that the Sample size is set to 3x3 or 5x5 average.

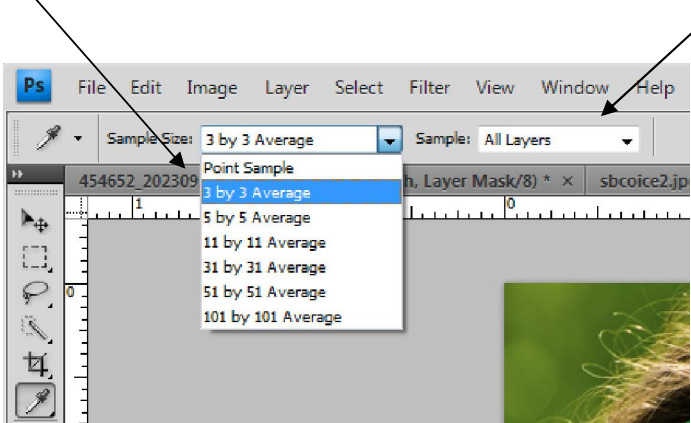

Once this is set (and this is a good setting to have anyway) you can run the SkinBrush Tone Limited action. The action will pause and ask you to click on the skin tones.

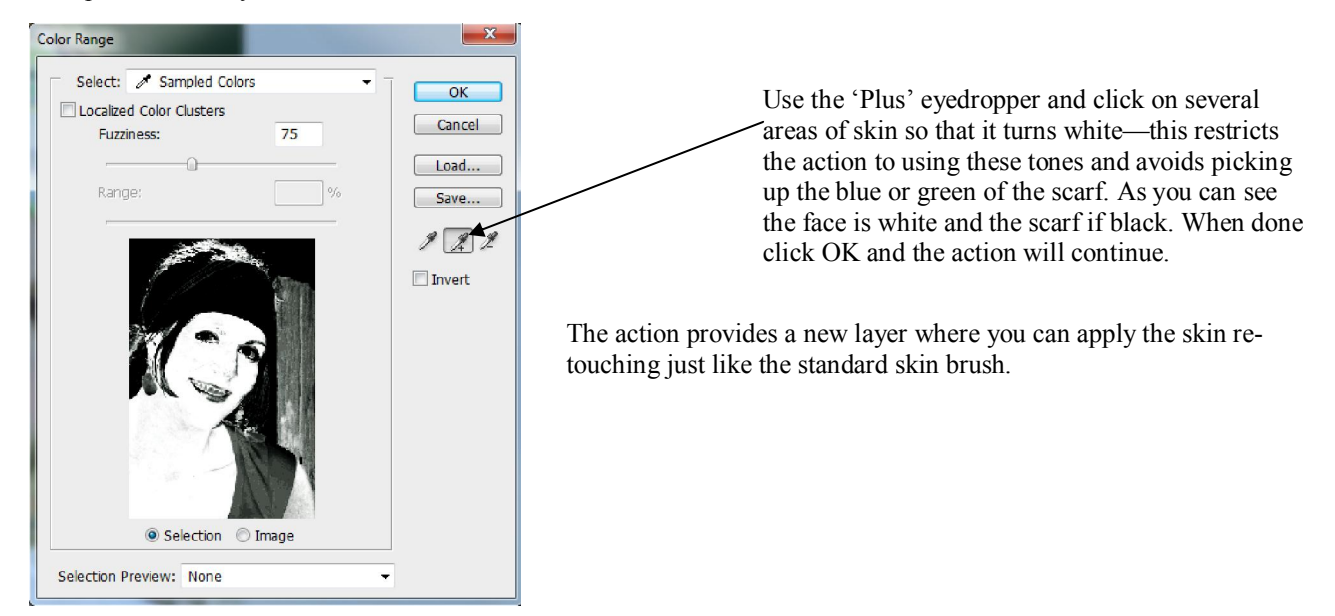

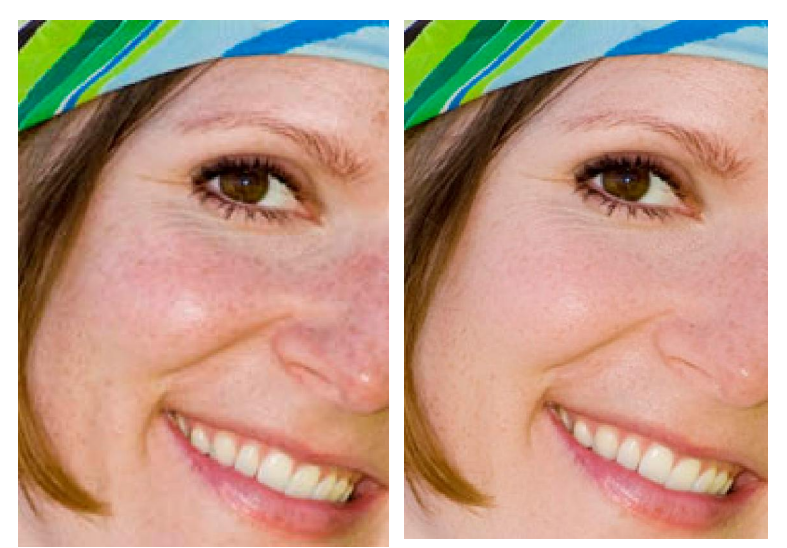

By using the tone limited versions of the skinbrush we can retouch even the areas of skin that border solid, bright 'non-skin' colors—the blues and greens of the scarf.

Notice that the skin brush has not destroyed all the texture of the skin—the freckles are still visible,

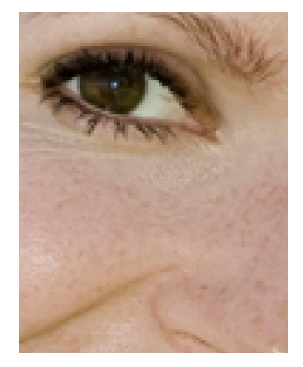

The 1clickactions Portrait Kit Extended version includes several versions of the TL SkinBrush:

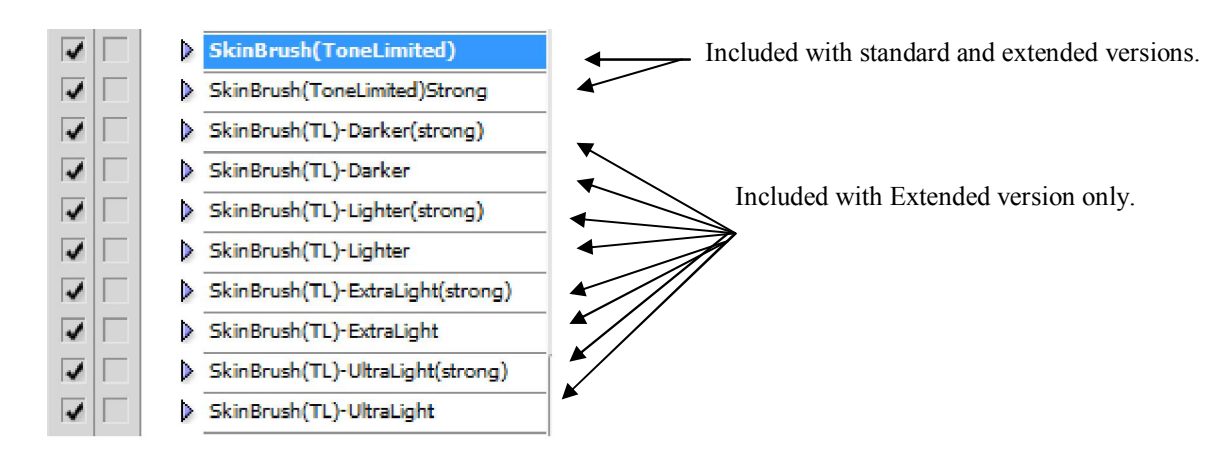

Extended version TL Skin Brushes.

The strong versions of the TL skin brushes can be used on skin with more marks and blemishes. The Darker, Lighter, ExtraLight and UltraLight brushes can lighten or darken the skin at the same time as applying the smoothing.

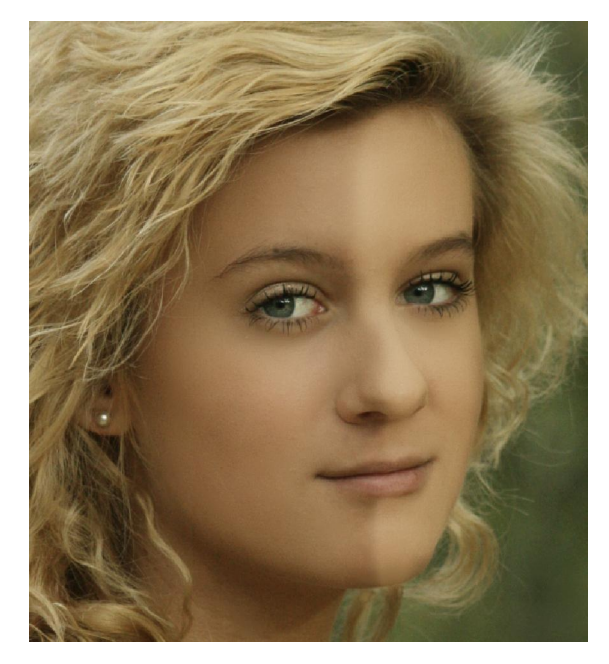

In this example one of the Lighter Skin Brushes was applied to the right hand side of the face compared to the standard brush on the left hand side.

The extra brushes increase the options considerably but for most situation the standard brush will be perfectly suitable.

# *MaleSkinTuneUP*

Male skin can sometimes do with a boost too so an action designed for this task is included too. The action works in a similar way to the skin brush actions but applies less softening and emphasises detail.

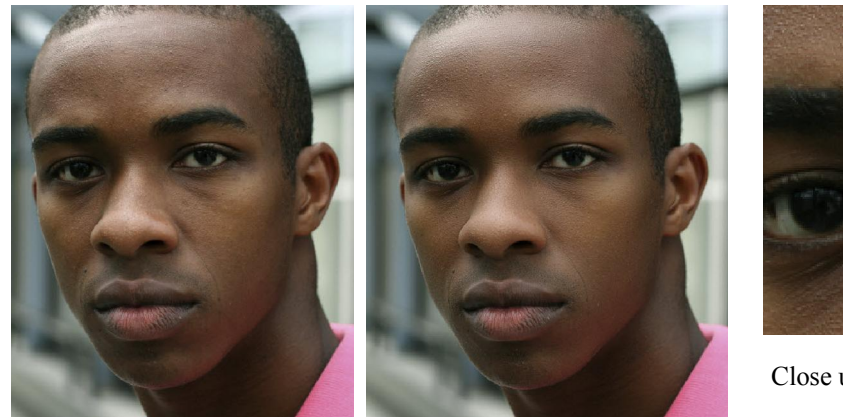

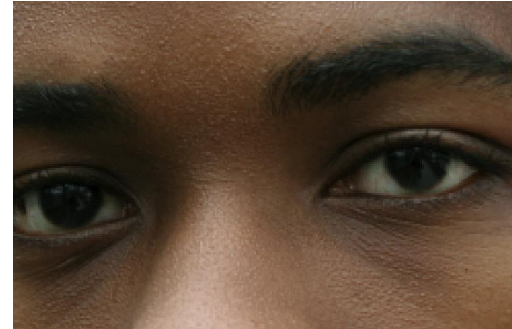

Close up showing that detail is retained.

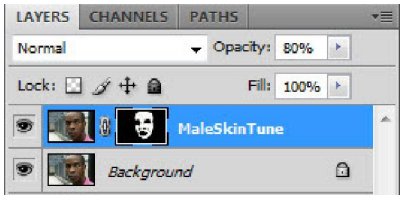

As with the other skinbrush actions the effect is applied by painting on the MaleSkinTune layer's mask. You can increase control by changing the opacity of both the layer and also the opacity of the brush as you paint. The action is 'size aware' so automatically adjusts to your image.

# *Macho*

Of course sometimes we might want the rugged look rather than the flattering. The Macho action concentrates on the detail rather than improving skin tone.

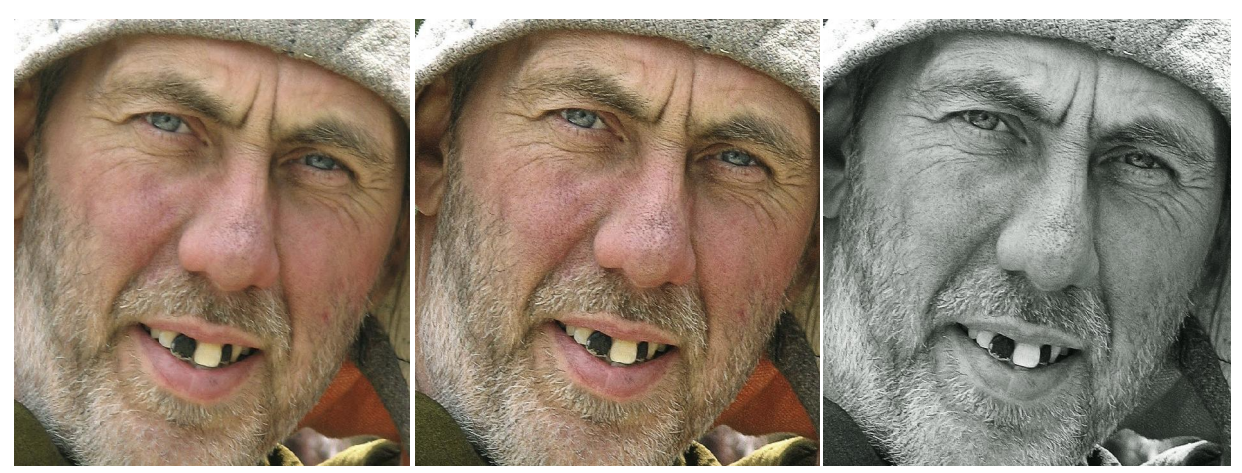

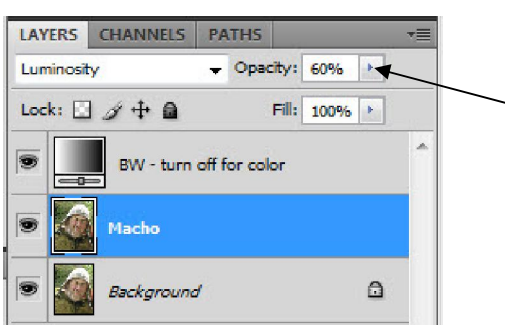

The 'Macho' action create both color and BW versions, simply turn off the top layer for the color version.

There is also plenty of scope to vary the effect by changing the Macho layer opacity. Usually a setting of between 30% and 60% will give best results.

Size awareness is built in to this action.

### *Pores*

If you feel that you want to reintroduce more skin detail after using the skin brush actions or just to create a harsher, more defined look you can run the 'Pores' action. The action is suitable for both male and female portraits and is size aware.

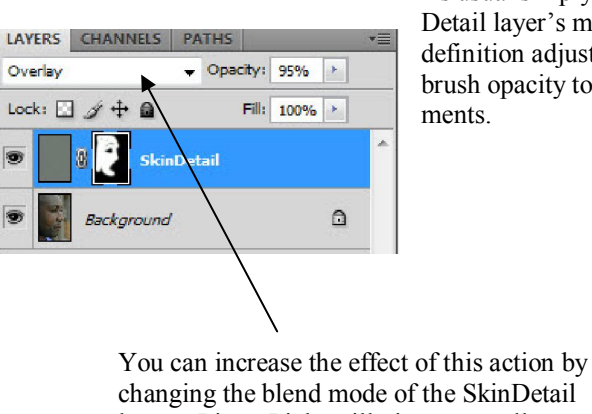

As usual simply paint on the Skin-Detail layer's mask to increase skin definition adjusting opacity and brush opacity to suit your requirements.

changing the blend mode of the SkinDetail layer—LinearLight will give an excellent result with some images.

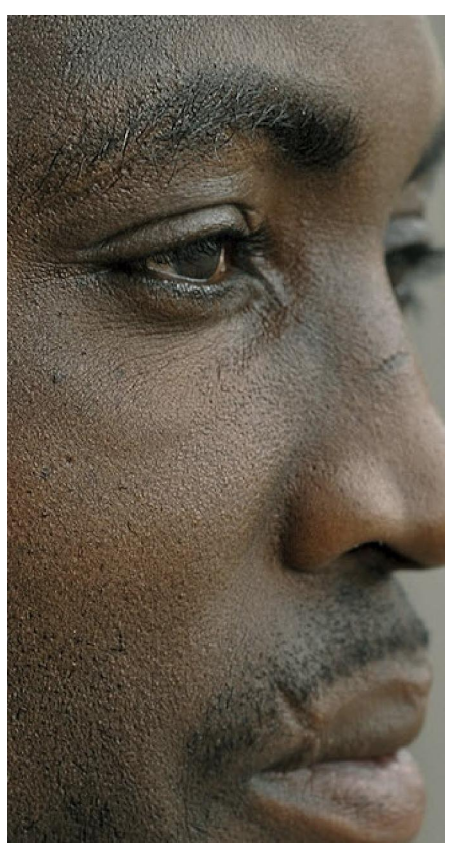

### *SkinShineReducer*

This is a very simple action designed to help you reduce the shine on oily skin or from the use of flash.

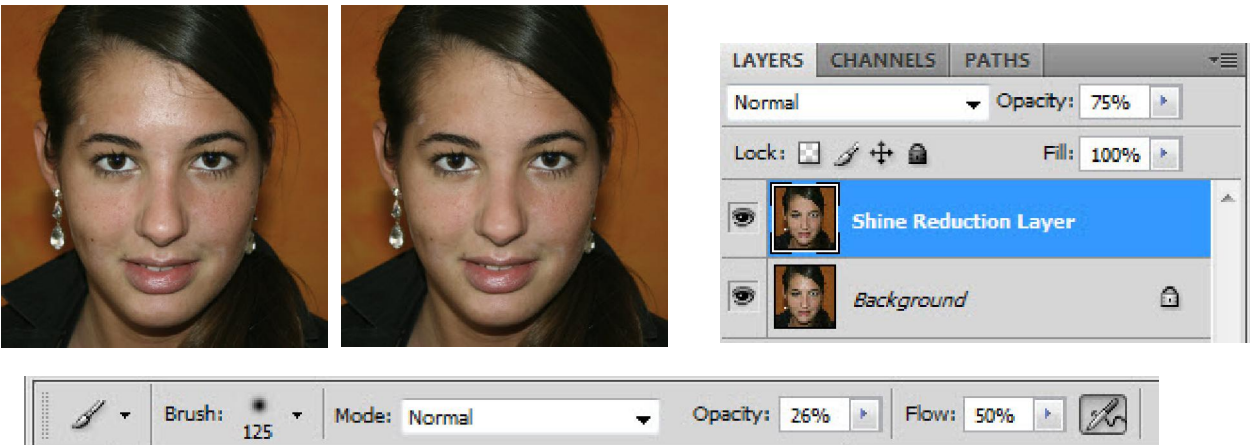

This action is more of a 'guide to a technique' than a full action but the results are very quick and effective. Simply run the action and then set your brush tool to a soft brush with Opacity 25%, Flow 50% with Airbrush selected. ALT-Click (Option-Click) on an area of skin next to the shine area and then gradually paint over the shiny areas to build up color and reduce the shine effect. You can keep repeating the Alt-Click (Option-Click) procedure as you move around all the affected areas until all the shine has gone. Any really bright specular areas (such as the tip of the nose in the example) would be best removed using the Clone or Healing Brush in Photoshop.

Of course a portrait consists of more than just skin so the 1clickactions Portrait Kit contains actions for eye and teeth retouching as well as actions to apply the finishing touches.

# *Tooth Fixer*

Most of us would prefer brighter and less yellow teeth. The 'ToothFixer' action addresses both of these in a single action.

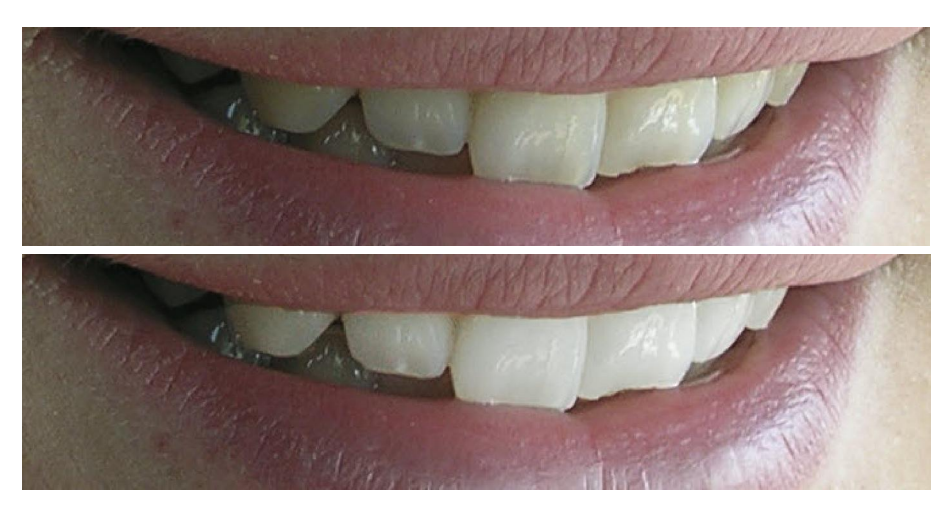

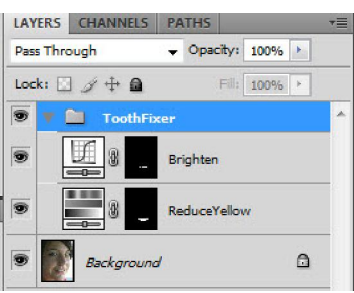

Running the action creates a new layer group with two layers inside. The first step is to reduce any yellow in the teeth by painting on the ReduceYellow layer's mask with a white brush, you might prefer a harder edged brush for the teeth than you use for skin retouching. In some cases reducing the yellow may be all that is required but you also have the option of increasing the tooth brightness by painting on the Brighten layer. Be careful not to increase the opacity of the Brighten layer too much—the default is just 12% and usually this will be about right. The higher the opacity the brighter the teeth but it is easy to make them unnaturally white.

# *LipGloss*

The LipGloss actions is designed to improve the lips (this is one for the girls!)

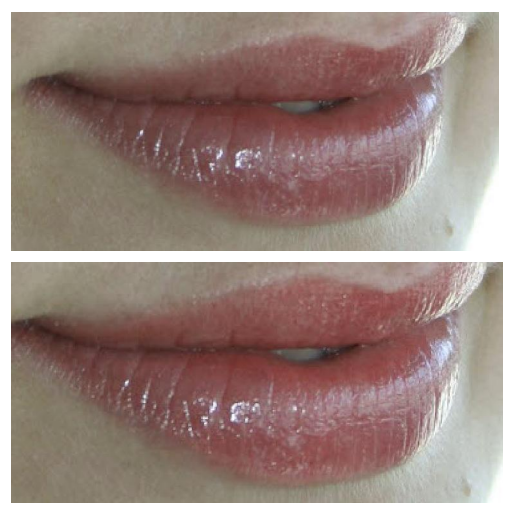

You can change the opacity of each of the three layers in the layer group independently (or turn them off altogether) for extra control. The three layers control the brightness of the lips, a layer to boost the color intensity and a layer to add sharpness and definition.

You can of course change the overall effect by modifying the opacity of the LipGloss group layer.

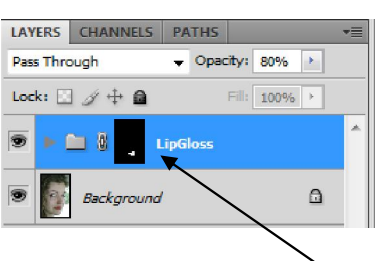

The action creates a new layer group with a mask on the group so that you can apply the effect directly to the group layer. However if you want more control then you can open up the layer group and work on the individual layers.

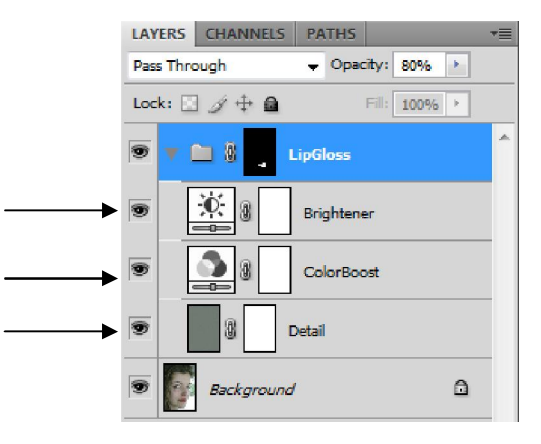

### *EyeFixer 2 and EyeFixer 3*  EyeFixer2 is included in the Extended set only—EyeFixer 3 is in both Standard and Extended sets

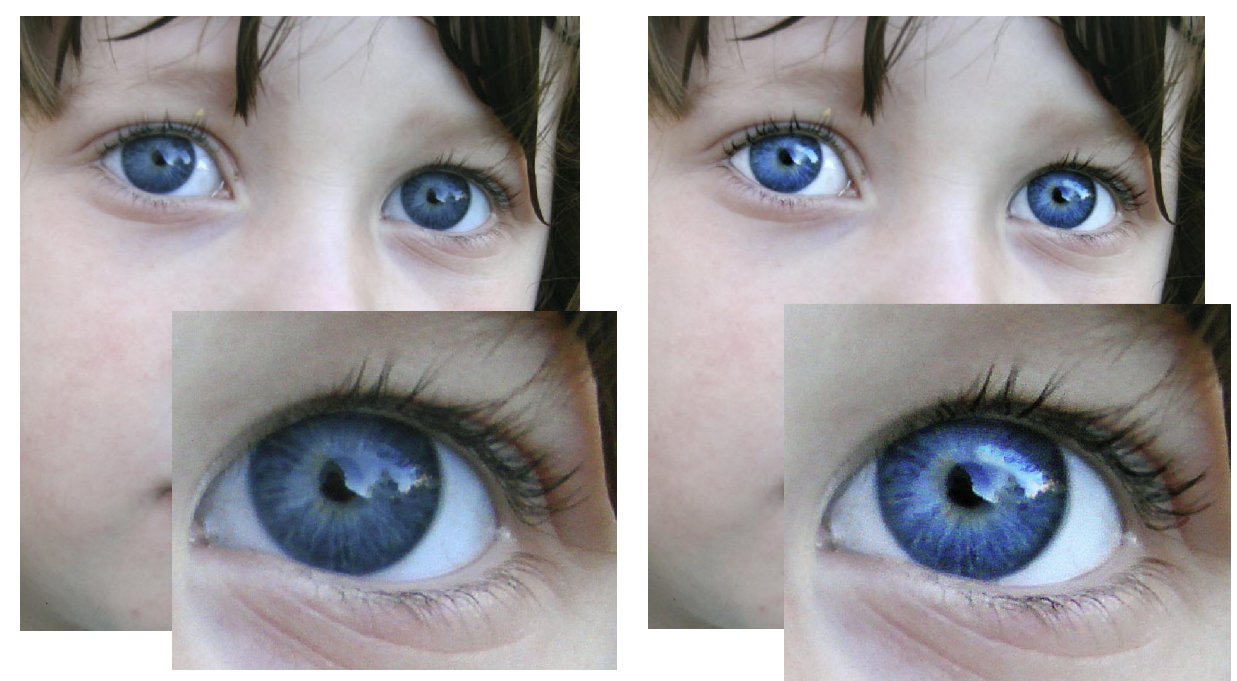

LAYERS CHANNELS PATHS

E El EyeFixer

Background

- Opacity:  $100\%$  $Fill: 100% \rightarrow$ 

 $\Omega$ 

Pass Through

O)

Lock:  $\Box \mathcal{I} + \blacksquare$ 

The EyeFixer3 action creates a new layer group called EyeFixer, this contains six New layers all with layer masks so that you can paint on the effect(s) you require.

The layers are as follows:

ColorBooster—increases the intensity and saturation of the colors of the eye. Shine-a-Light—emphasises catchlights.

PupilDark—darken the pupils (you can also use this on lashes with a hard brush) WhiteLight-lightens the whites of the eye.

IrisBright—lightens the colored part (iris) without increasing color.

EyeLife—brings out detail and increases contrast slightly.

You can use any or all of the layers and the opacity of each can be adjusted separarately.

The EyeFixer actions are size aware and will try and apply correct settings automatically but you can of course use brush and layer opacity settings to provide a more manual control.

#### *EyeFixer2 (extended version only)*

This action is very similar to EyeFixer 3 but works in a slightly different way. There is no catchlight layer in this version and you will need to use a lower opacity for the Lighten layer.

The main difference is that in some cases with really dark eyes this action might be able to extract slightly more detail by using the IrisBright layer. The Color-Boost and EyeLife layers are also generated with different methods to the Eye-Fixer 3 action. It's really a matter of personal preference with one you choose.

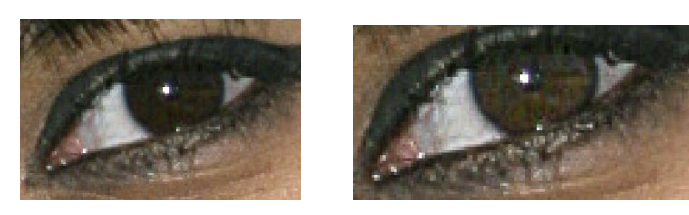

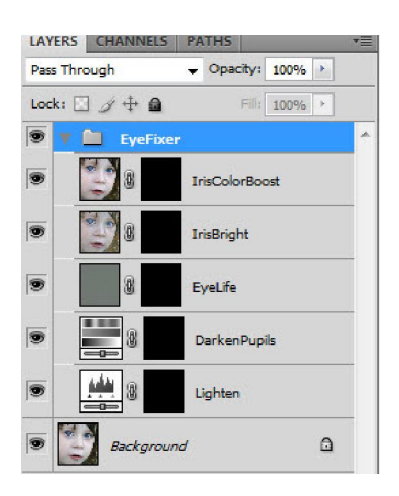

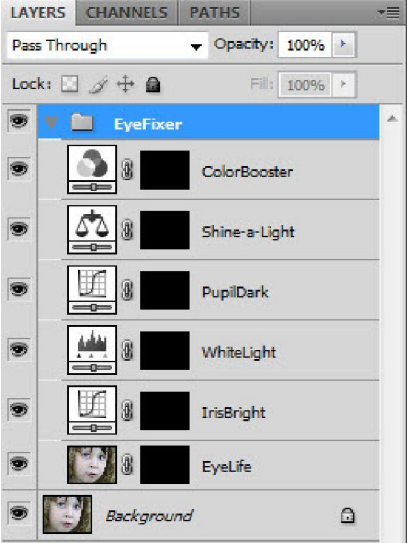

# *Finishing Touches—Shine, GlossyMag and GrungeIt*

These actions are best applied to after any detailed retouching, in general they are best suited to full body or fashion rather than full face photographs.

### *Shine*

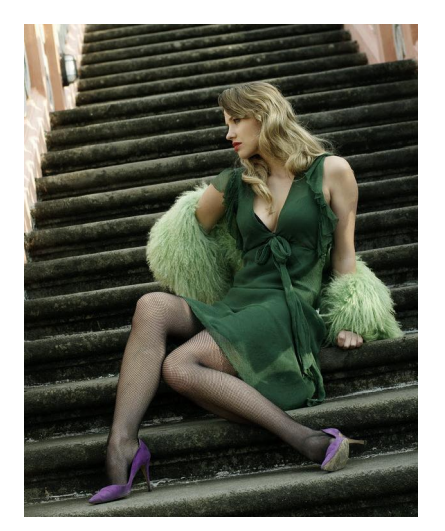

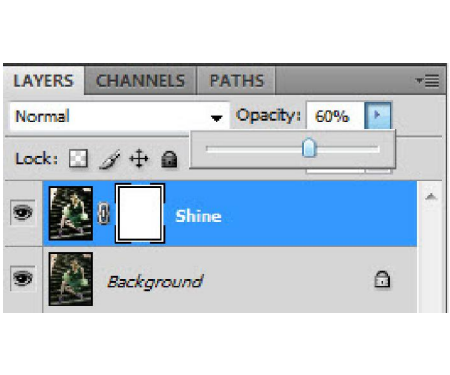

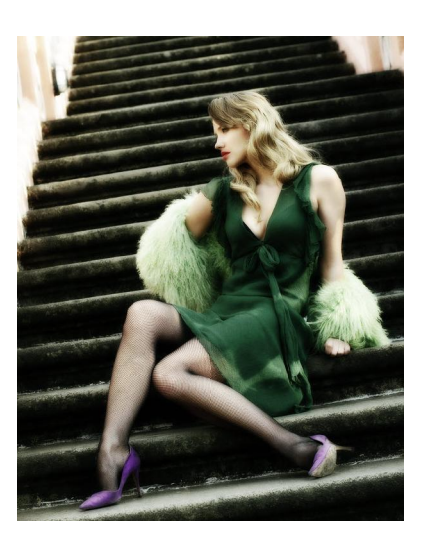

Creates a soft glow effect on the image, if you find that it blurs detail too much on eyes, lips etc you can paint off the effect using a black brush on the Shine layer's layer mask. The action is size aware and should provide decent results at the default setting but you can change the opacity of the top layer to adjust the overall strength.

### *GrungeIt*

Adds a gritty and grainy effect to a photograph that is effective on fashion type images. It also has the effect of bringing out shadow detail.

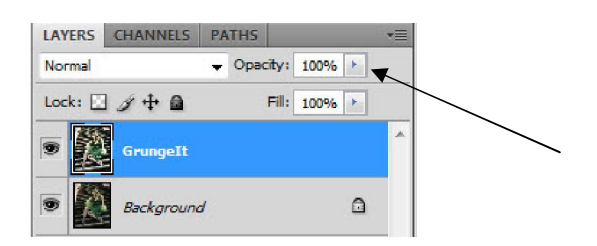

Creates a single new layer—just adjust the opacity to suit.

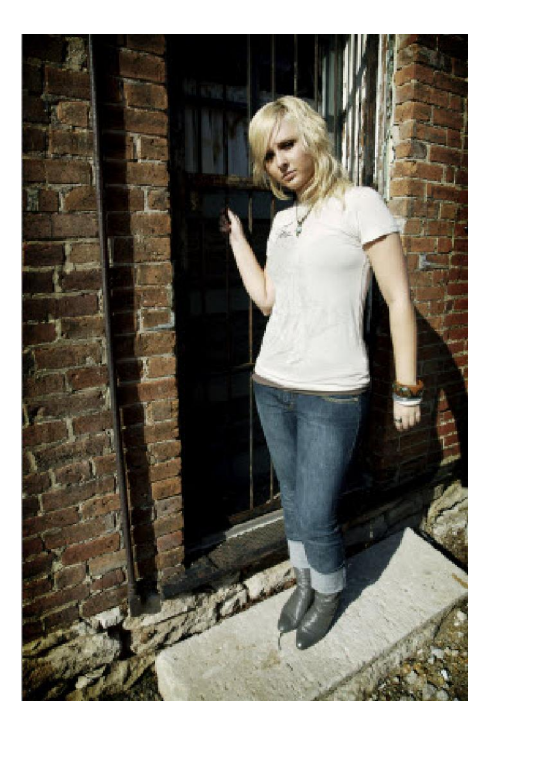

Again this action is size aware and will try to select appropriate levels of grain etc based on the image size.

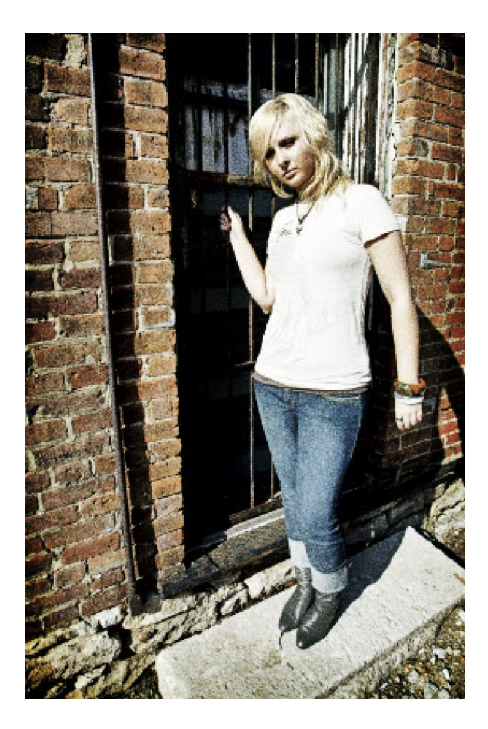

### *GlossyMag*

This action is designed to add a fashion or glamour look to photos—there's the option of adding a slight crossprocessed effect for the'urban' or 'edgy' look.

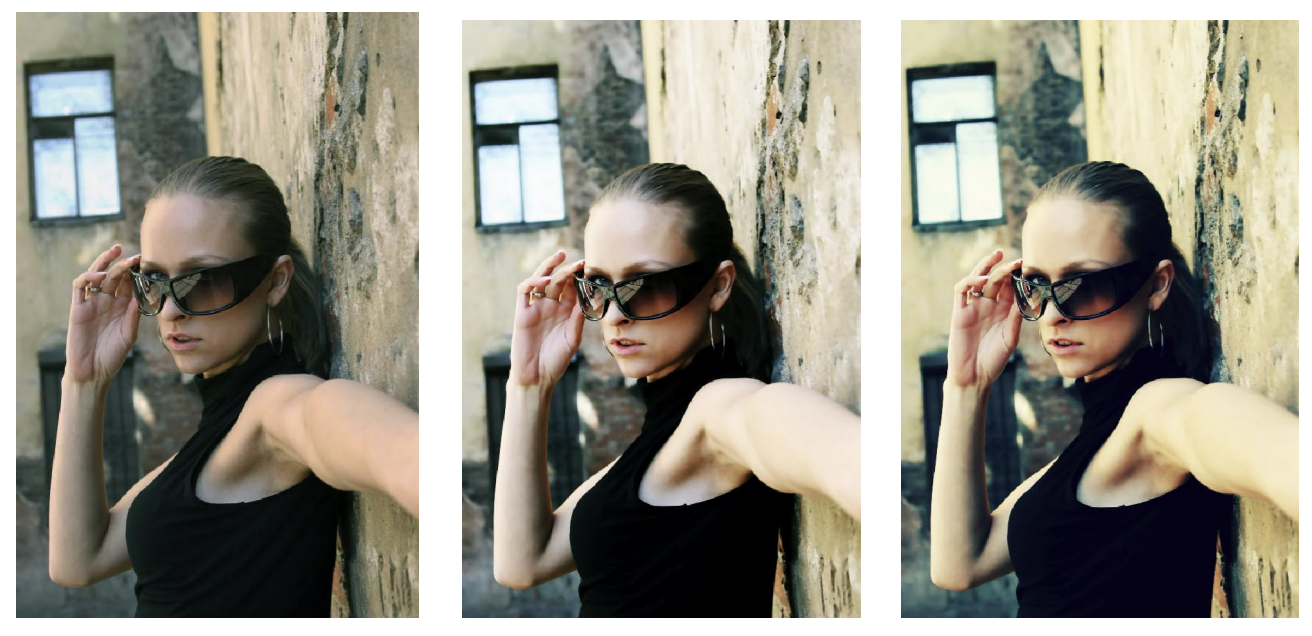

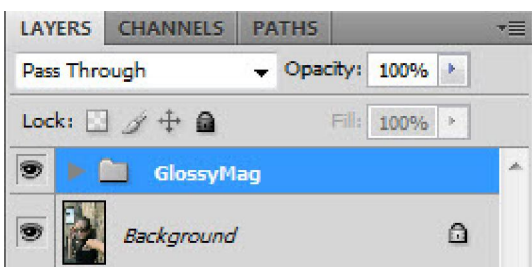

The action is size aware so you might be happy with the default result—you can adjust the opacity of the Glossy-Mag layer group to reduce the effect.

For more options you can open the layer group and change the settings of any of the layers inside.

Turning on the CP Effect layer adds the cross-processed effect. By using the layer mask you can apply the CP effect selectively for example you could have a true color model in a cross processed background.

The Selective Color layer lets you modify the colors in the image.

Brightness/Contrast add a contrast boost and brightens the image.

The curves layer is a standard 'S' contrast curve.

The Smoothing layer applies the softness to the image. A layer mask is added so that you can selectively remove the smoothing effect from eyes or anywhere you want maximum detail preserved.

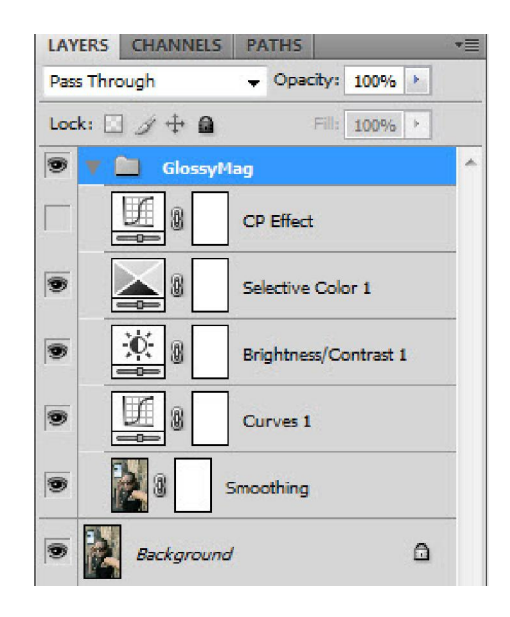

The actions are designed to work well together as part of a retouching workflow. For example you could run the Eye-Fixer, ToothFixer, DetailFixer and SkinBrush actions on the same photograph. In this respect the actions are not a '1 click' quick fix (although the SkinSoft1 and 2) actions work well for speedy results.

Please take some time to experiment with the various actions and their setting and options—there are many variations possible and it might take a while before you arrive on a particular workflow that suits you.

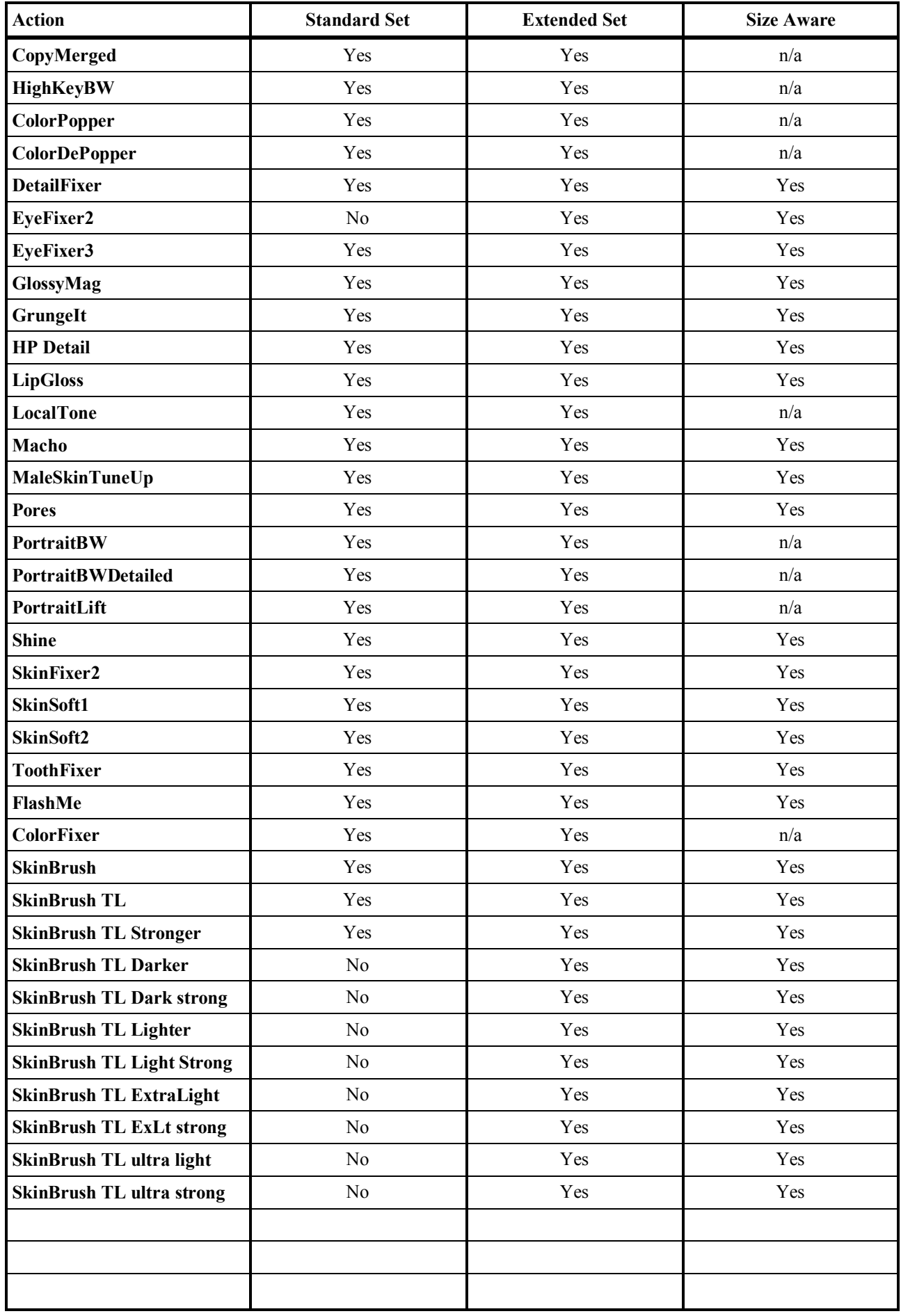

This document copyright 1clickactions 2010